## **Citadel Password Reset Instructions**

1) Navigate to [Lesesne Gateway](https://portal.citadel.edu/) and click on the link for more information below the "**sign in**" button

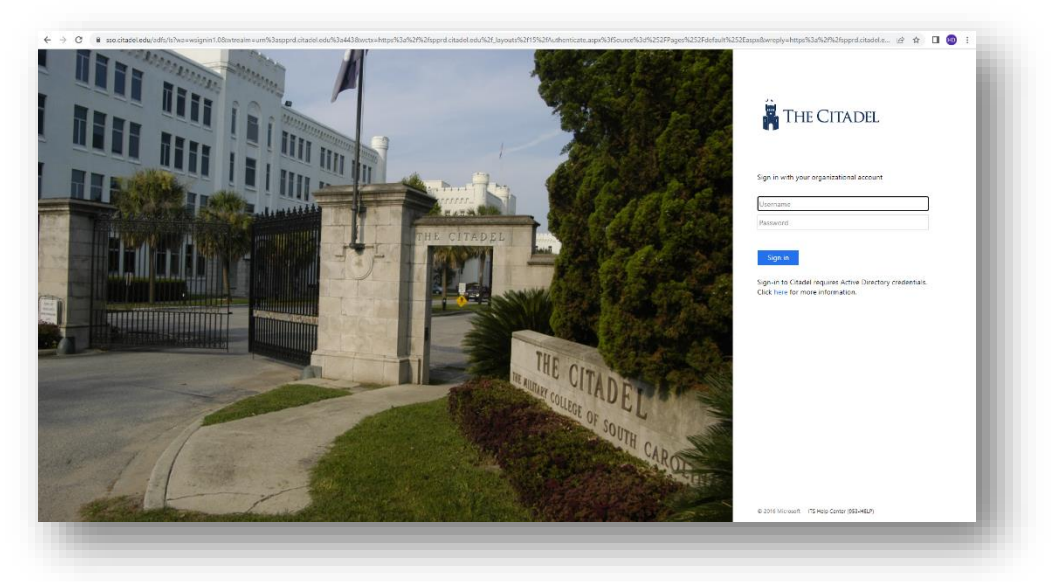

2) Under the Account FAQ select the drop down for "**How do I reset my Citadel Password?**"

## **Account FAQ**

- > How do I reset my Citadel Password?
- > What is my login information?
- > How to request a new faculty / staff email account?
- > Why don't all usernames begin with first name or last name?
- > Why do I need to know my Campus Wide ID or CWID?
- > I have to remember my passwords...how can I manage this well?
- > How long do I get to keep my Citadel email account?
- 3) Click on the "**[Reset your password](https://passwordreset.citadel.edu/)**" link.
- 4) Enter your *username@nation.citadel.edu*, type the characters that you see on the screen, and choose "**Next**".

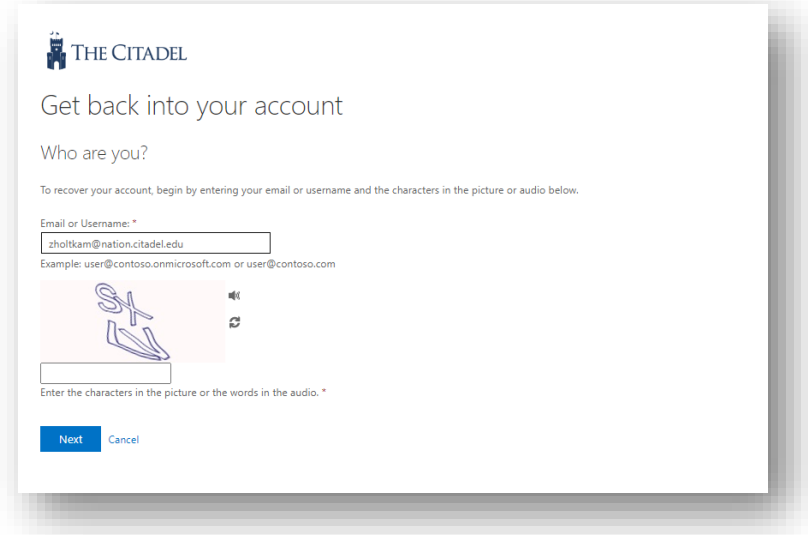

5) Now choose the option which works best for you to verify your identity. In this example we will use the "**Text my mobile phone**" option. Enter your mobile phone number and choose "**Next**".

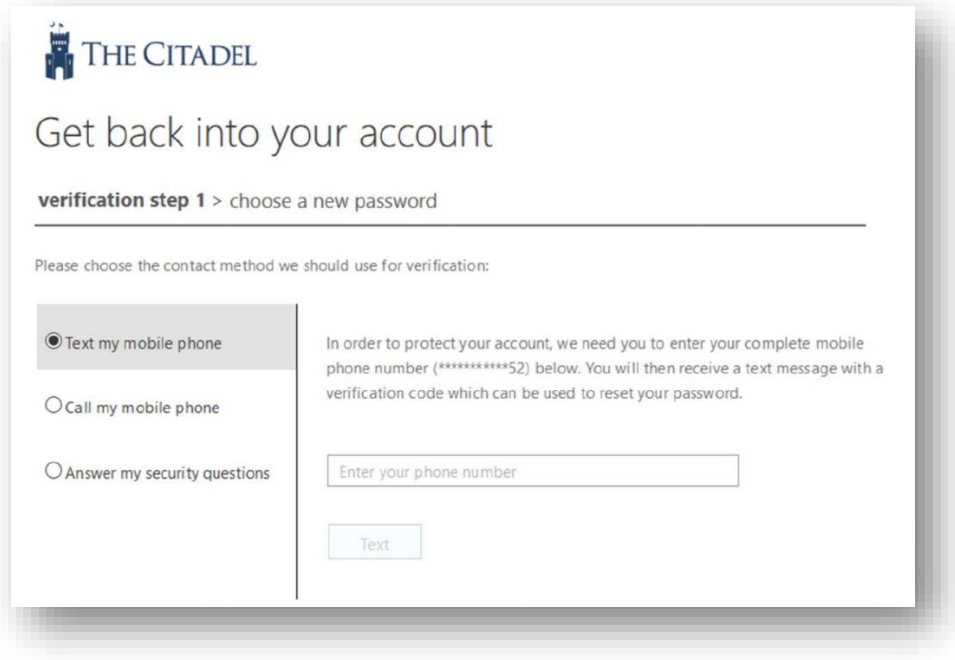

6) Enter the verification code that you received on your mobile phone and then click "**Next**".

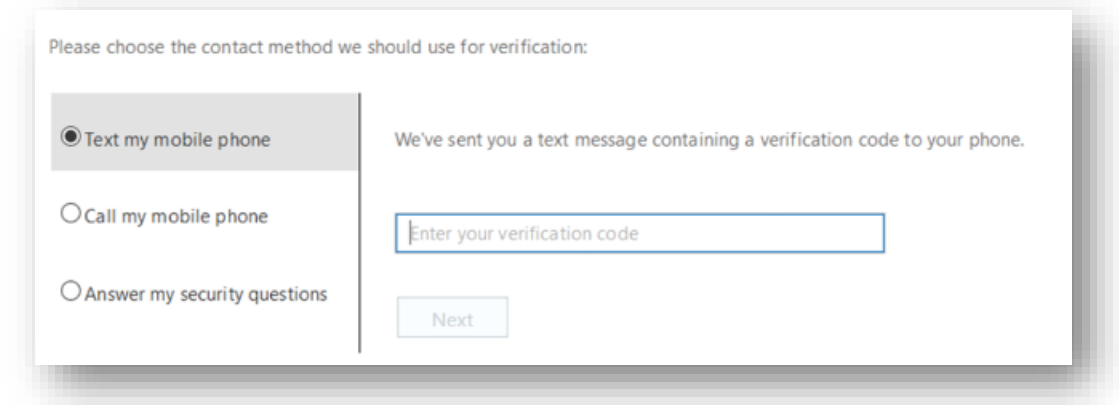

7) Now we are going to establish a new password for your Citadel account.

## **Passwords must meet complexity requirements:**

- Must contain at least **12 characters**.
- Use of uppercase letters, numbers are encouraged.
- You will not be able to use old passwords, common Citadel words, or easy to find personal information (i.e. birthday)
- We recommend taking time to craft an easy to type passphrase that is memorable and secure
- 8) Type your new password and click "**Finish**".

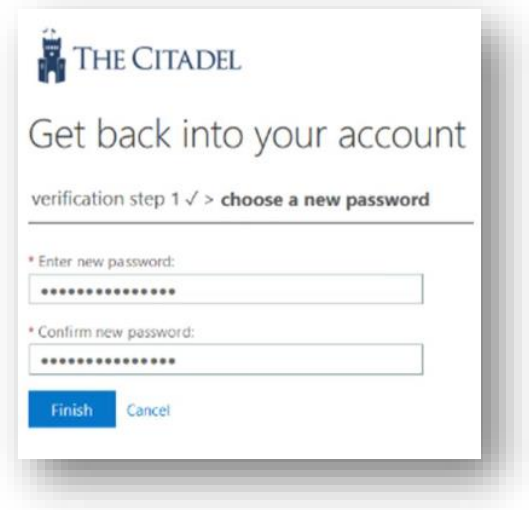

9) Congratulations you have now successfully changed your Citadel password! Any future logins to Citadel systems will require the use of your newly established password.

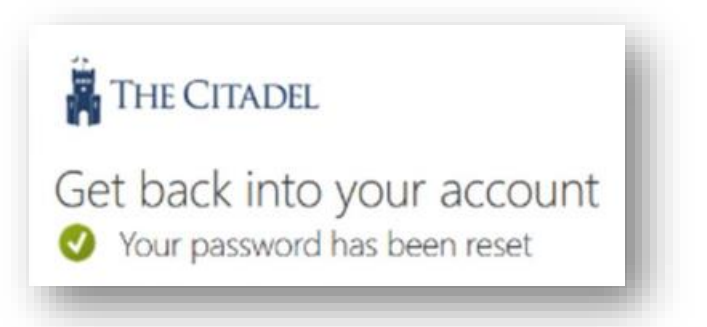

**If you experience any issues or have any questions, please contact the Help Center at 843-953-HELP or helpdesk@citadel.edu**